# Wie bringt man einen Hängeschrank von TC nach Blender und animiert das Öffnen der Tür.

1.Als .obj abspeichern

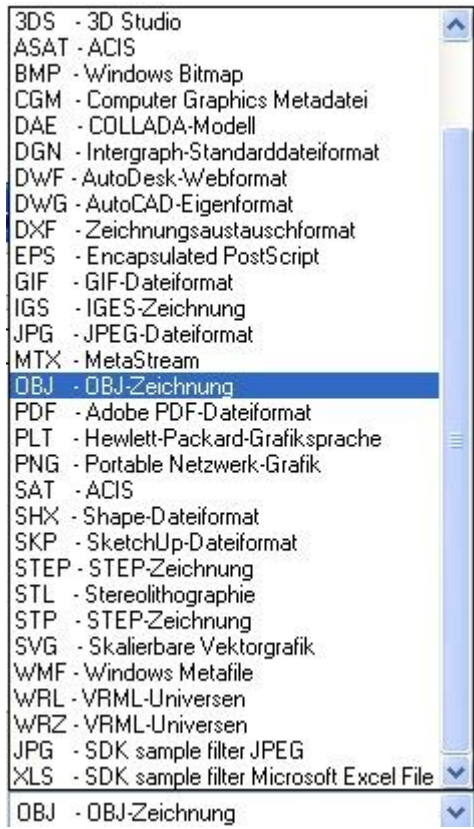

und unter Einrichten als Polygonnetz abspeichern.

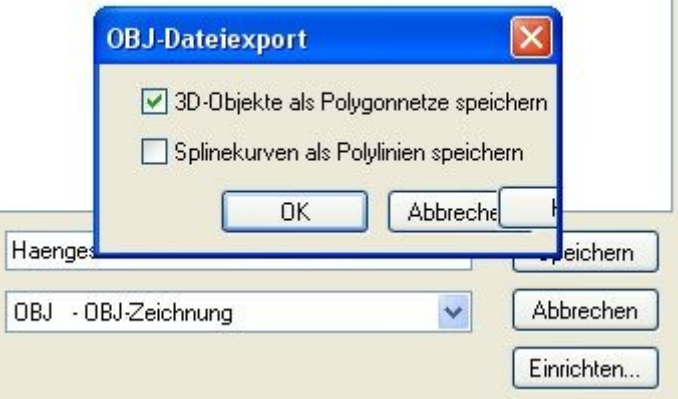

2.Blender öffnen und den Kubus löschen.

 Normalerweise ist der Kubus ausgewählt, falls nicht mit rechter Maus auswählen und löschen.

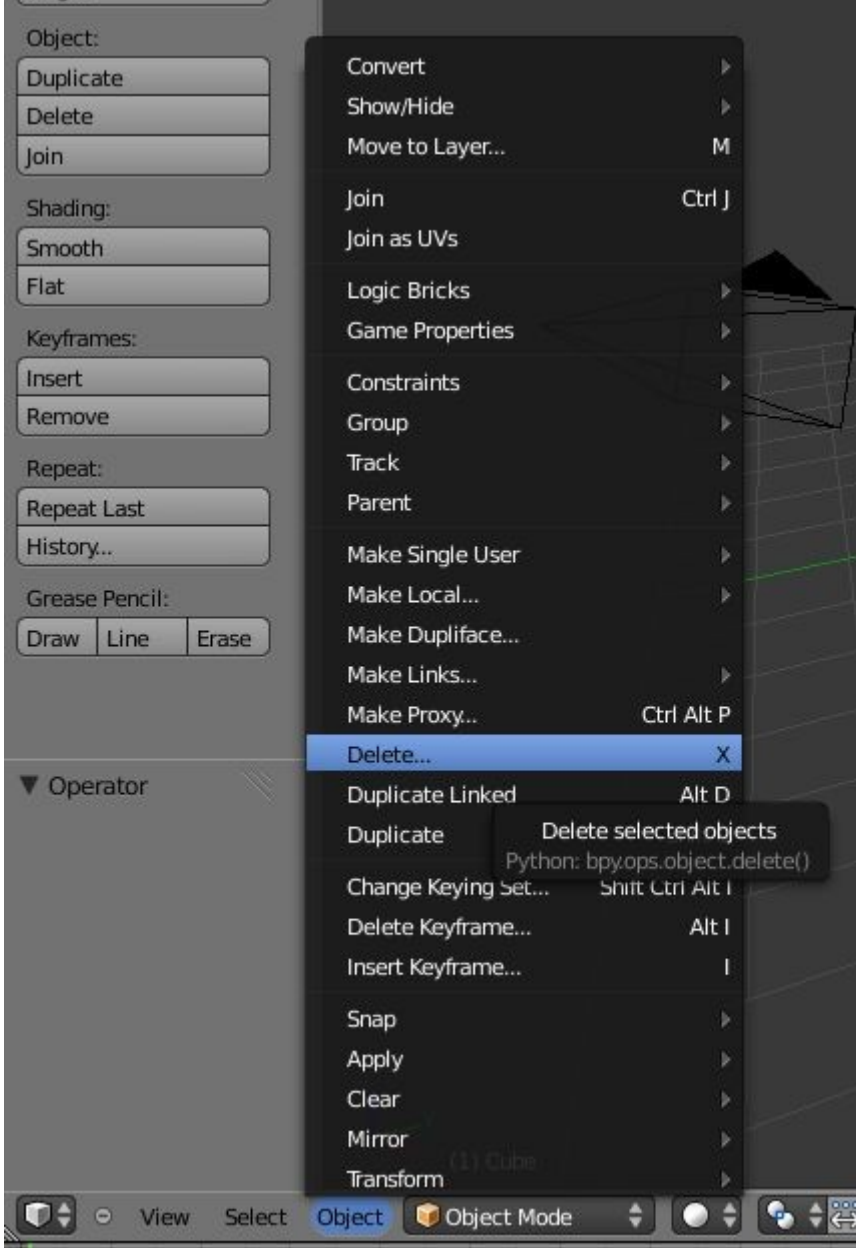

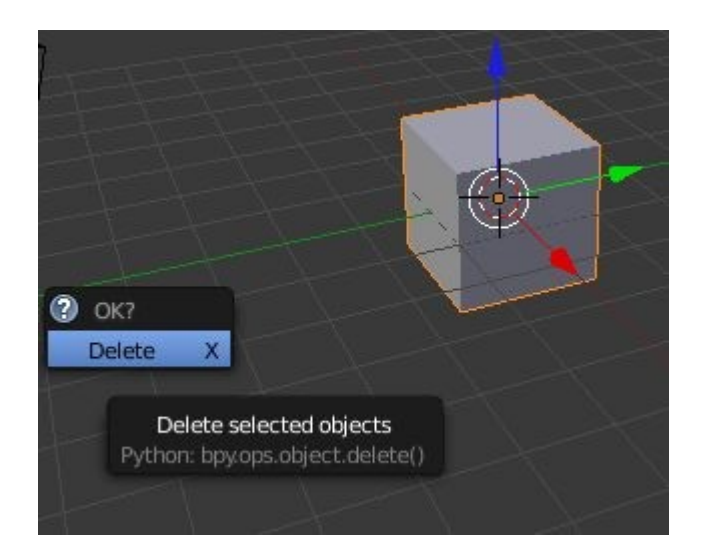

#### 3. Einfügen der .obj Datei

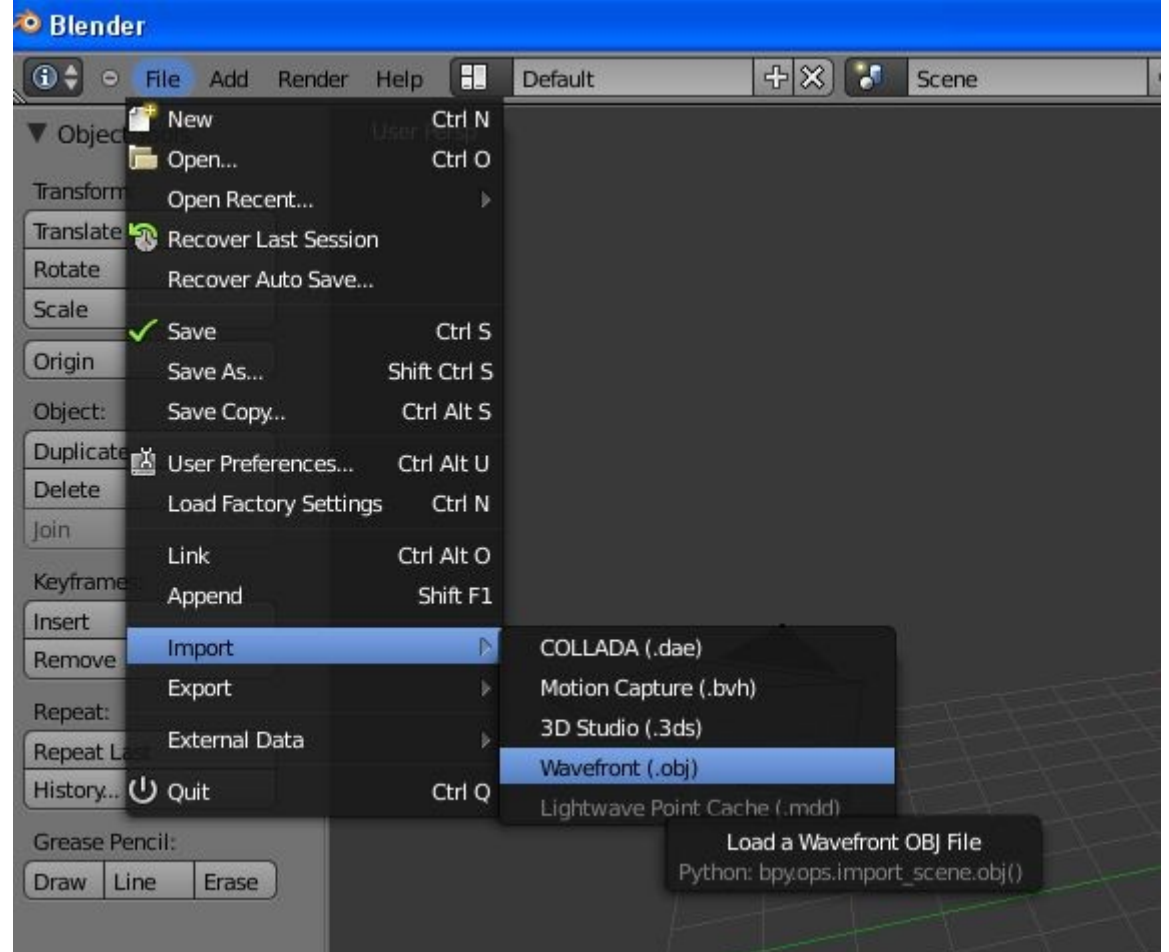

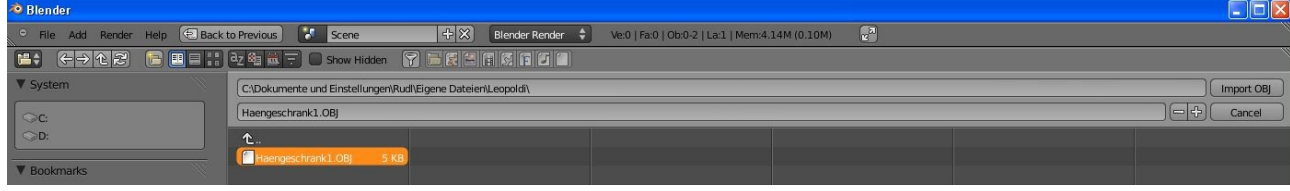

#### $\Box$ D $\times$  $+ \times$   $\bullet$  Scene  $+ \times$  Blender Render  $\bullet$  Ve:80 | Fa:109 | Ob2-4 | La:1 | Mem:4.26M (0.10M)  $\bullet$ User Persp o [Et | o View Search | All Scen **V** Object Tools Exercise of the Contract of Contract of Contract of Contract of Contract of Contract of Contract of Contract of Contract of Contract of Contract of Contract of Contract of Contract of Contract of Contract of Contract of C Transform: Translate Rotate  $\begin{array}{c} 0 & k \times \\ 0 & k \times \\ \end{array}$  $Scale$ Origin **B** Obj Duplicate  $x^*$  is scene Delete  $\sqrt{\frac{1}{2}}$  Render Ed Image (Ed Animation)<br>Display: Image Editor (  $\bigcirc$  **4** Animation Insert<br>Remove Layers Repeat Last  $\overline{\triangledown}$  Dimension Histon  $\bigcirc$ Render Presets  $\Rightarrow$   $\Rightarrow$   $\Rightarrow$ Grease Pencil:<br>Draw Line Erase Resolutio Frame Range  $+ X: 1920$  $\frac{4}{1}$  Start: 1 50% Step: 1 Aspect Ratio: me Pat  $X: 1.000$  $FPS: 24$ V Select or Deselect Al Bord O  $\blacktriangledown$  Anti-Aliasing  $\fbox{\parbox{2.5cm}{{\small \begin{tabular}{c} \bf{Action}\\ \bf{Deselect} \end{tabular}}}} \begin{tabular}{l} \end{tabular} }$  $\begin{tabular}{|c|c|c|c|} \hline \bf 5 & \bf 8 & \bf 11 & \bf 16 & \textbf{Mitchell-Netrav } \color{red}\Leftrightarrow \\ \hline \multicolumn{3}{|c|}{\text{Full Sample}} & $\text{$Size: $1.000}\end{tabular}$ Full Sample Motion Blur  $\blacktriangledown$  Shading  $\begin{aligned} &\swarrow \text{ Textures} \\ &\swarrow \text{ Shadows} \\ &\swarrow \text{Subsurface} \text{Scat} \\ &\swarrow \text{ Environment Ma} \end{aligned}$  $\vee$  Ray Tracing<br>  $\vee$  Color Manag Alpha: Sky  $\frac{1}{2}$ Object C Object Mode  $\rightarrow$  0 + 0 + 2  $\rightarrow$  4  $\rightarrow$  2 Global + 1111 1111 12 2 1 + 5  $^{2}$  $\boxed{\bullet}$ V Output 210 190 **Amp** E Playback  $\bigcirc$  $\bullet$   $\overline{33}$   $\overline{33}$   $\overline{4}$   $\overline{2}$   $\overline{)}$   $\overline{)}$  $\overline{\bullet}$  $\overline{\bullet}$  $\begin{array}{|c|c|c|c|c|}\n\hline\n\end{array}$  **End: 250** Start: 1

4. Die Datei kommt dann voraussichtlich stark vergrössert an

Mit mittlerer Maustaste auf ansehbare Grösse scrollen.

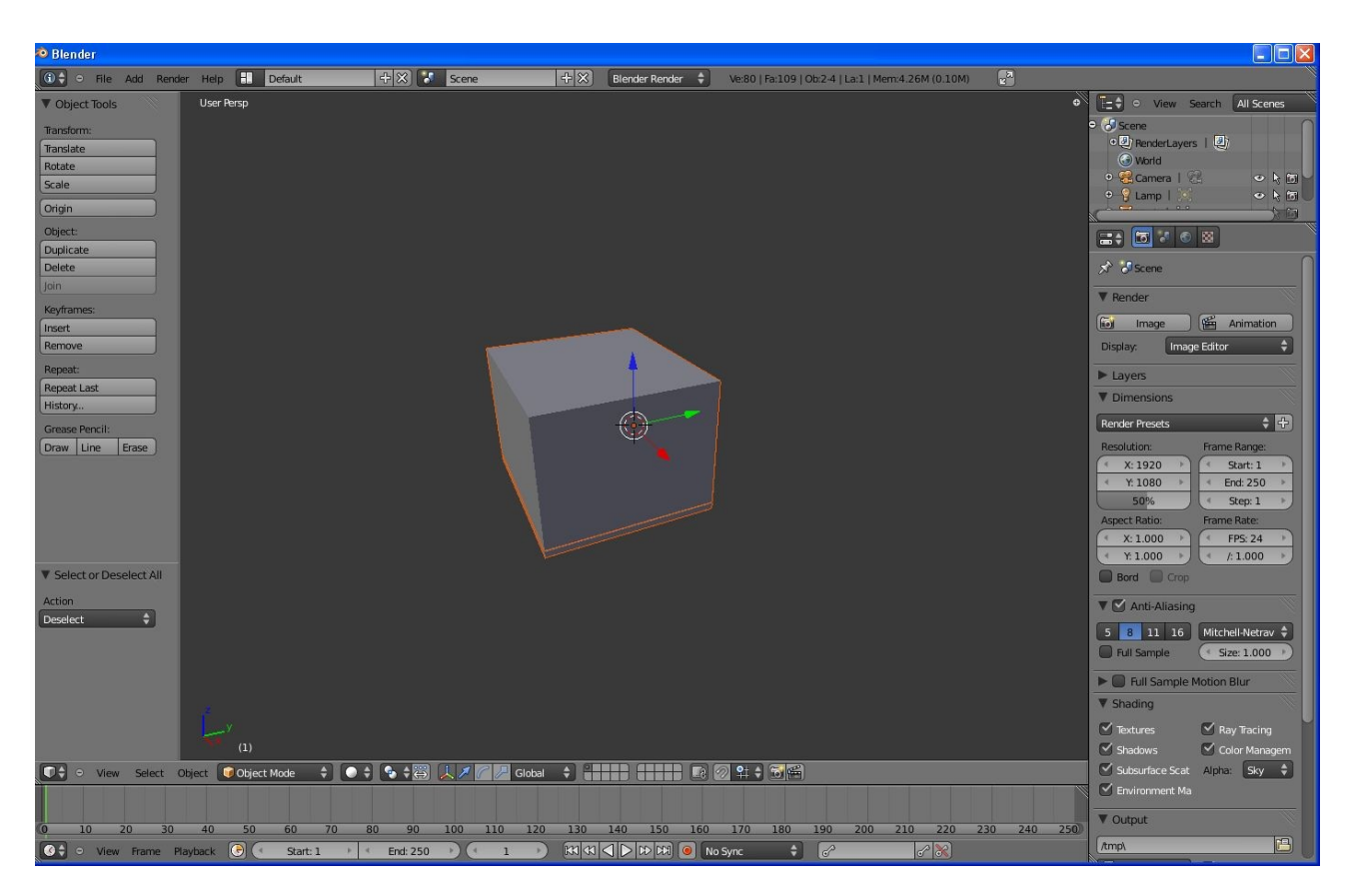

5. Normalerweise ist Perspektive eingeschaltet, hier kann man zwischen orthografischer und perspektivischer Darstellung umchalten.

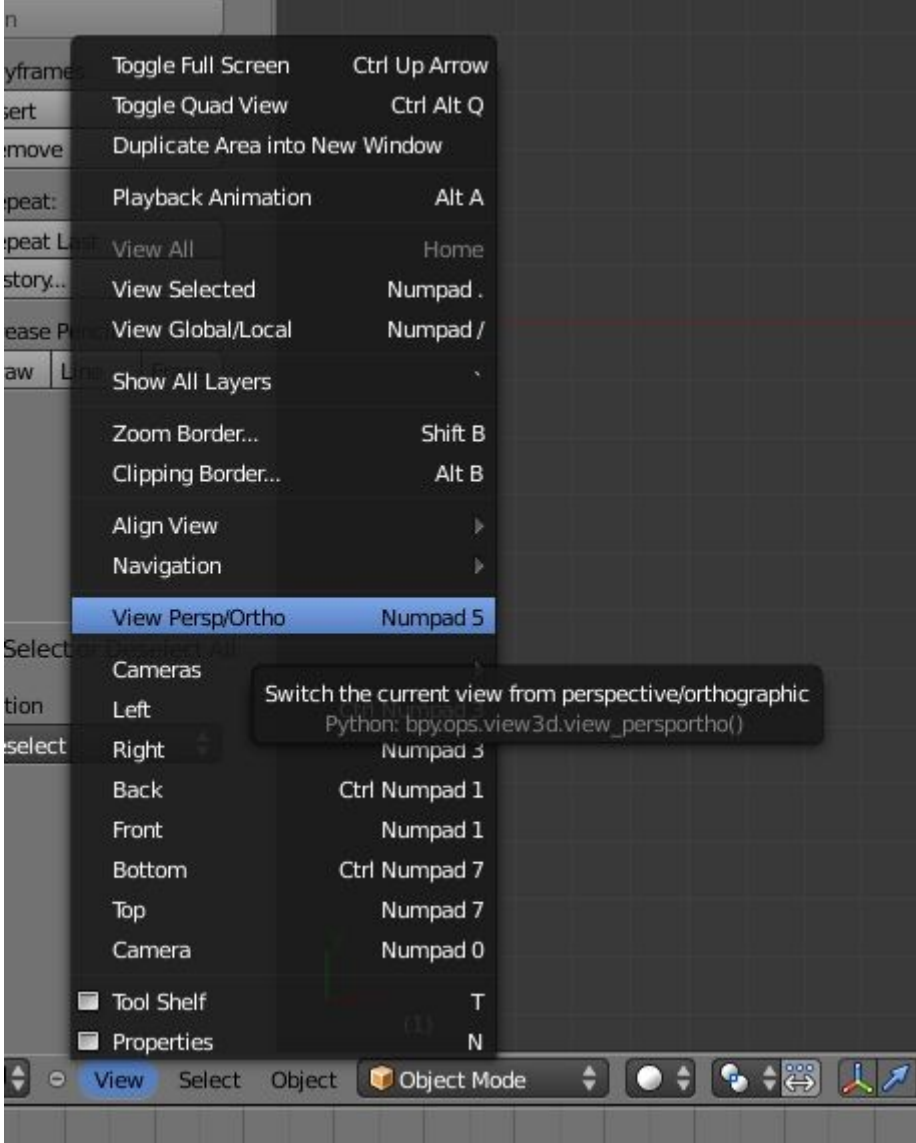

Hängeschrank mit mittlerer Maustaste ungefähr in diese Position drehen.

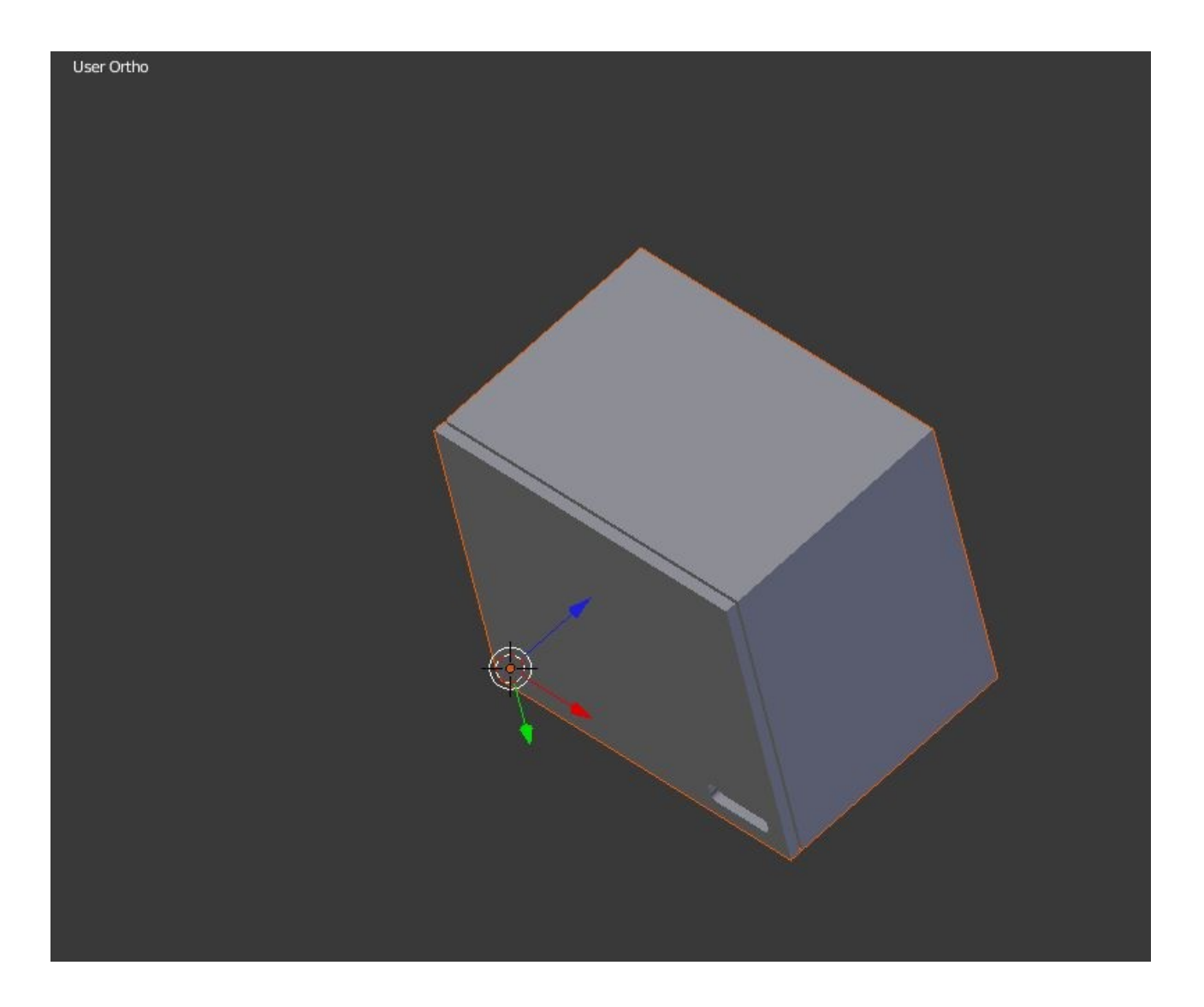

Momentan ist beim Schränckchen noch alles ausgewählt, erstmal alles abwählen.

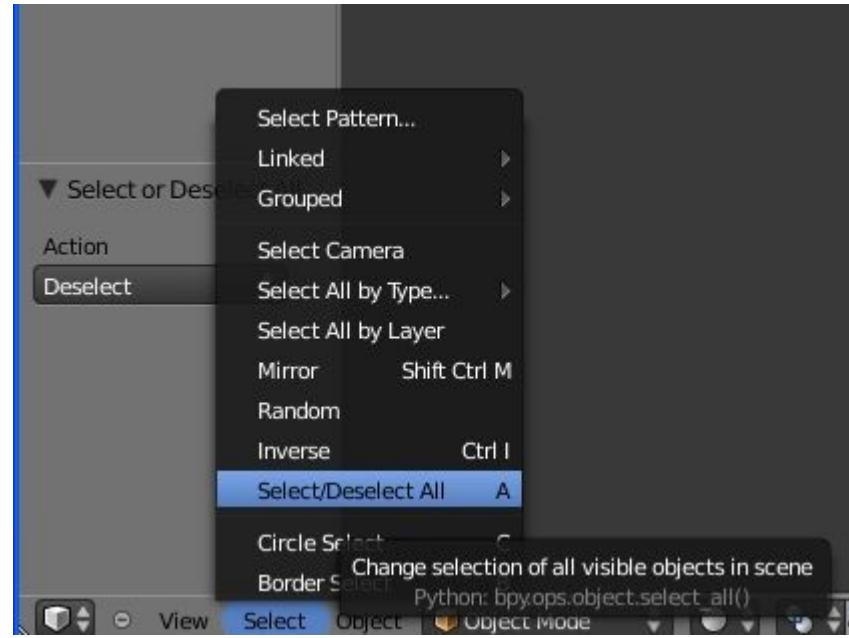

Dann im Outliner, rechts oben umbenennen

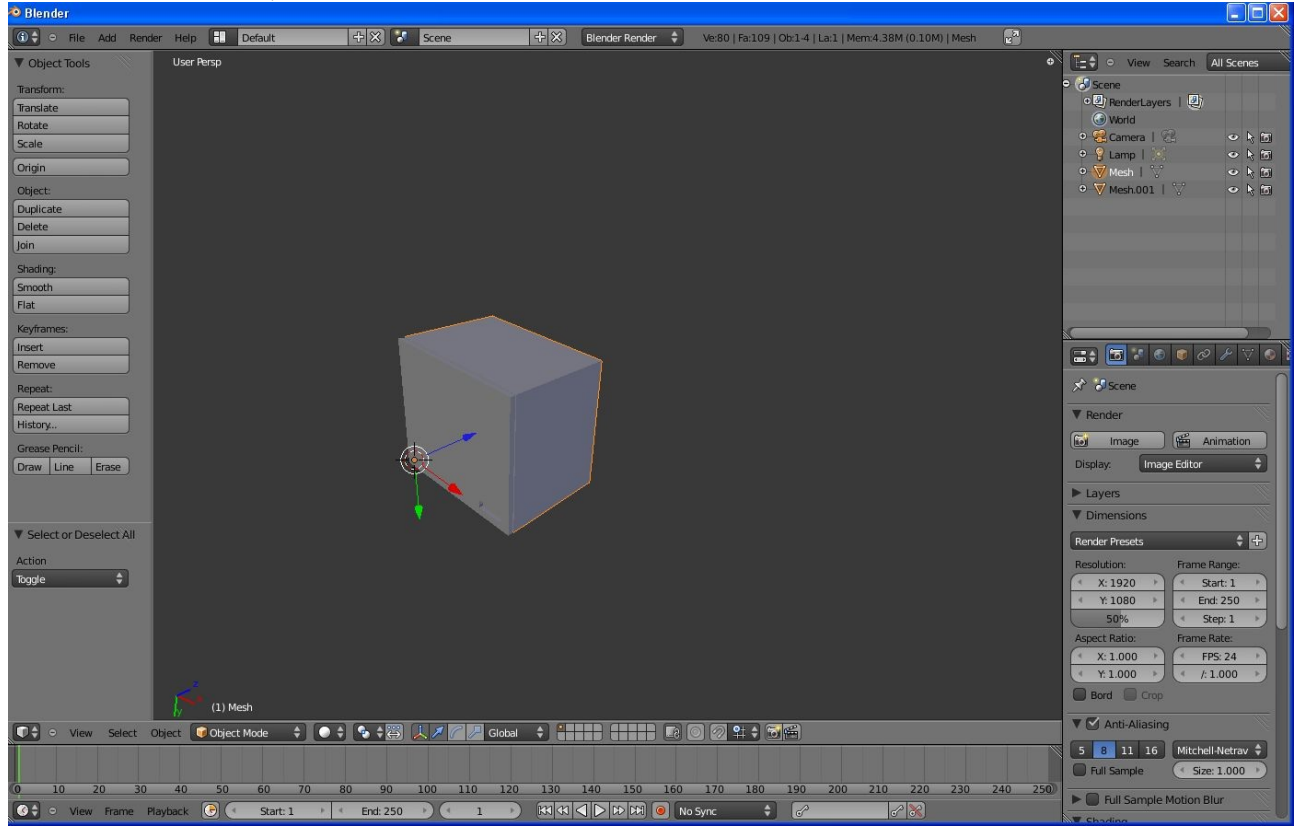

CTRL und Linksklick auf Mesh und z.B. Korpus reinschreiben, ebenso mit der Front.

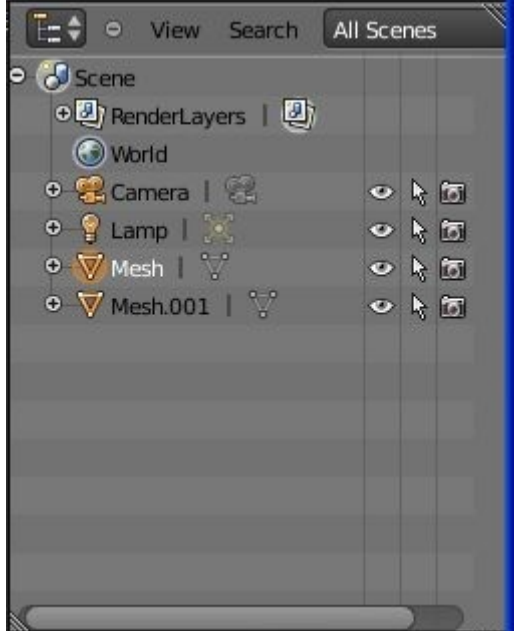

Dann mit Linksklick Front auswählen.

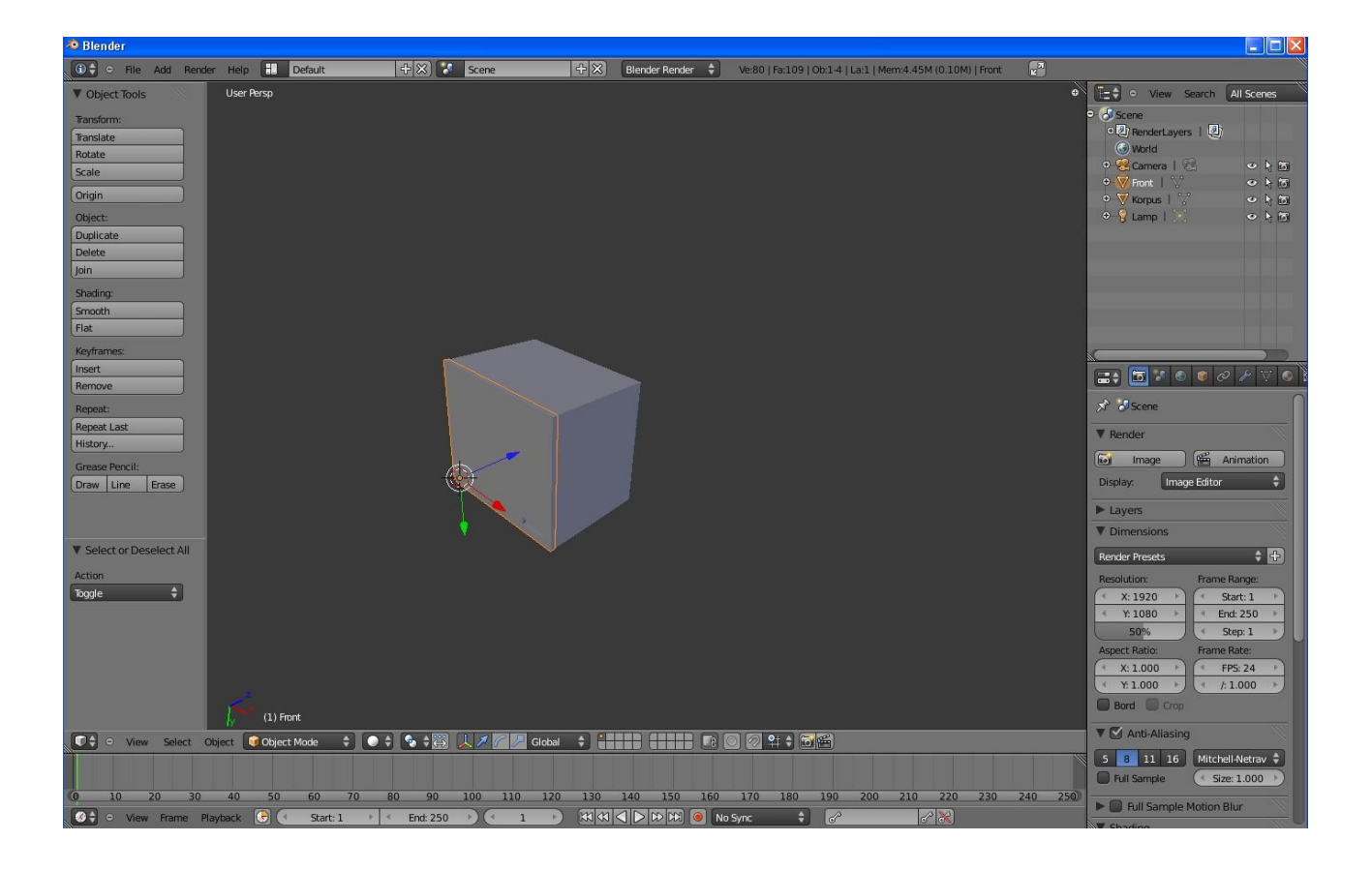

# Jetzt in Editmode gehen

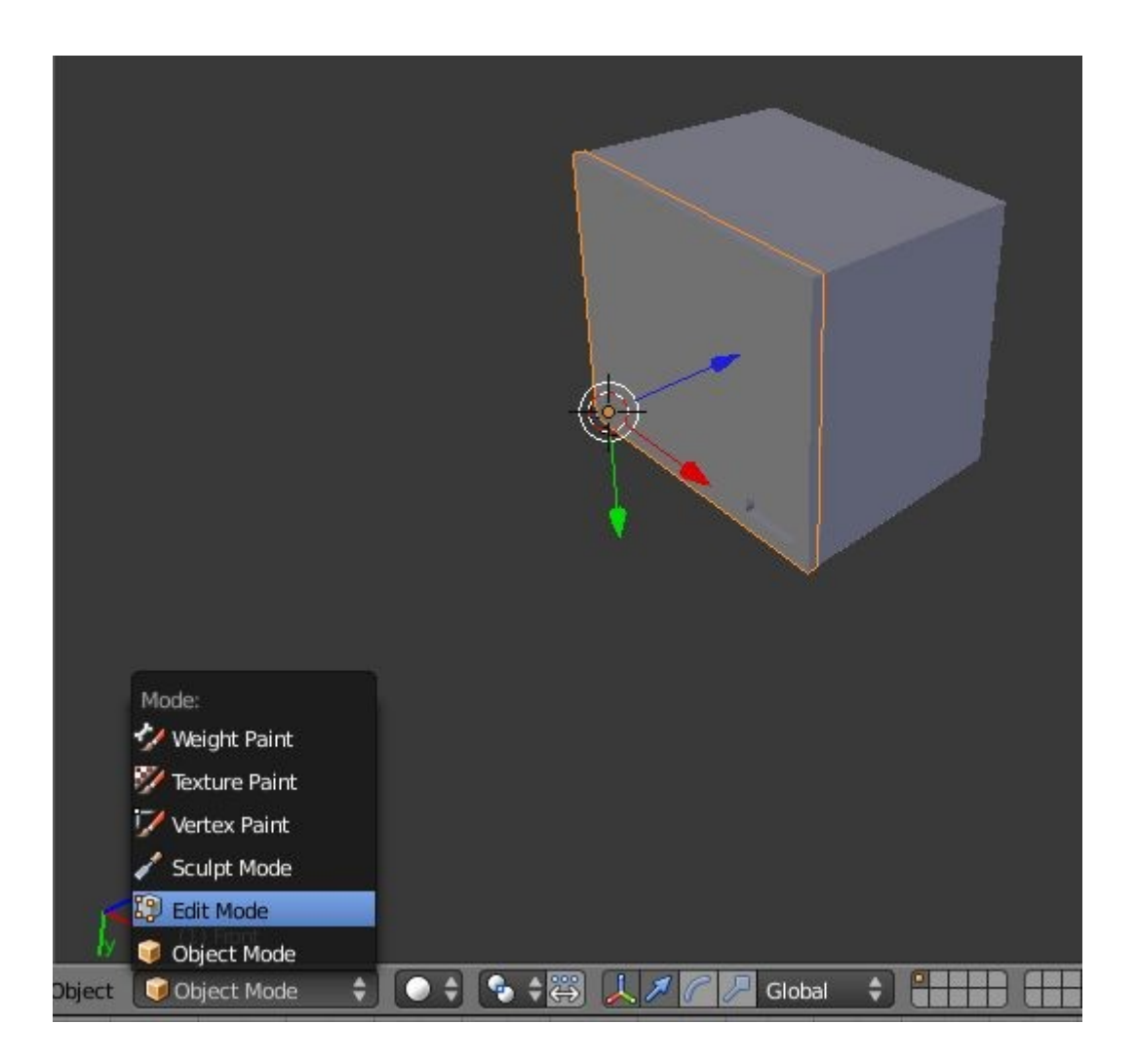

#### Alles abwählen

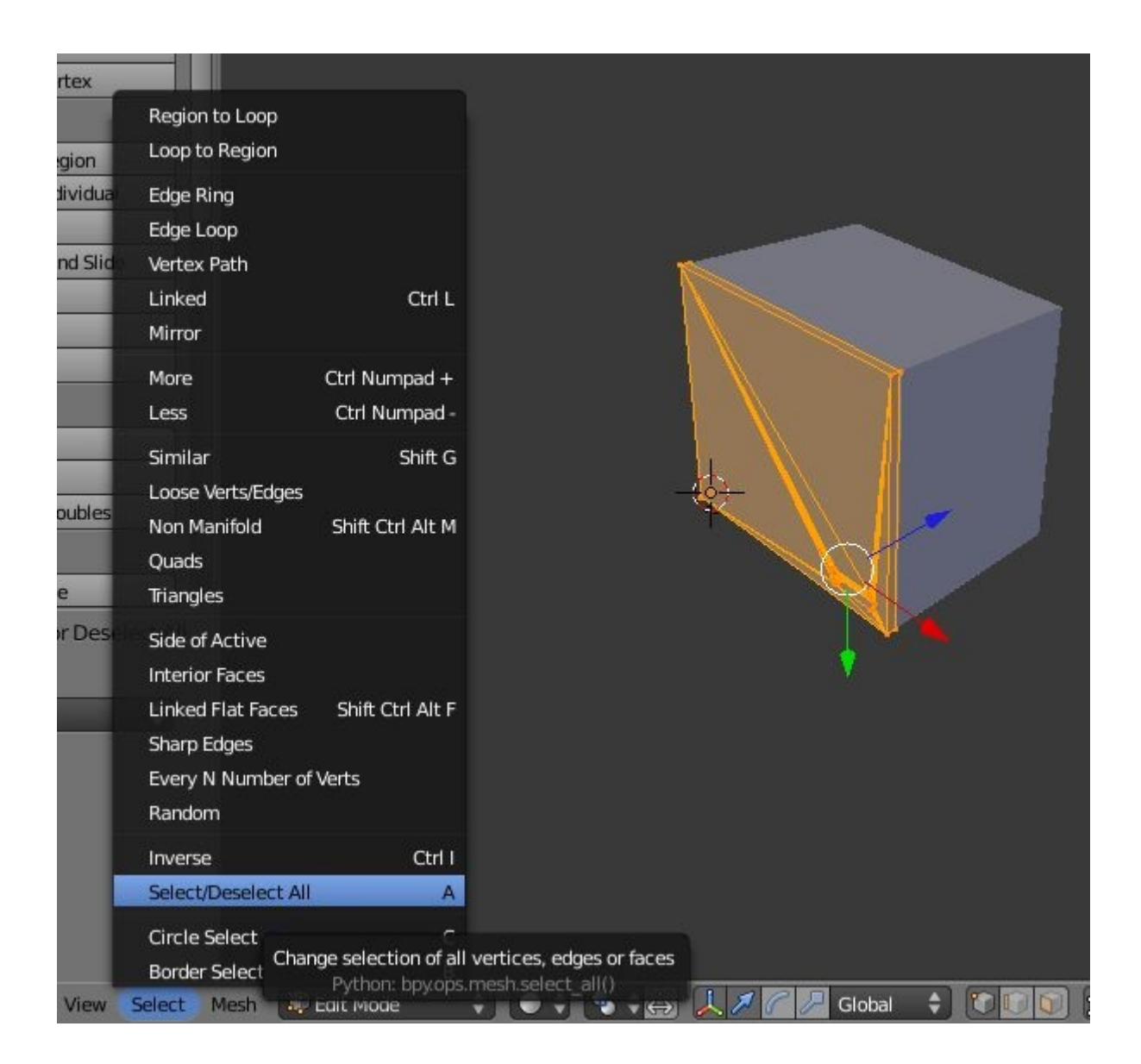

# Den EdgeSelctMode auswählen

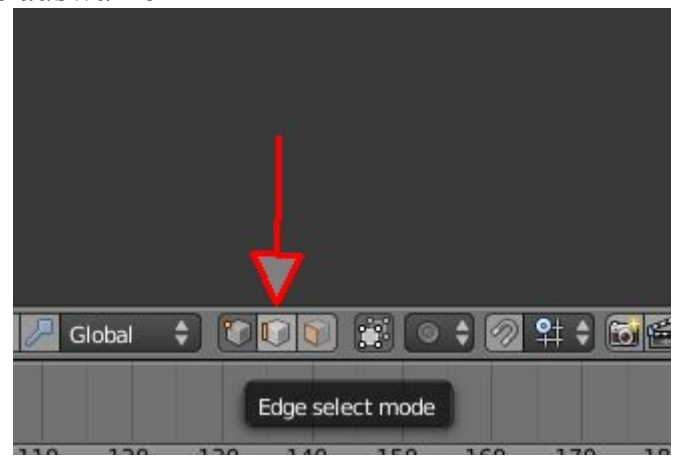

Und die Kante auswählen ( rechte Maustaste), um welche sich die Tür drehen soll. Ist weiss dargestellt.

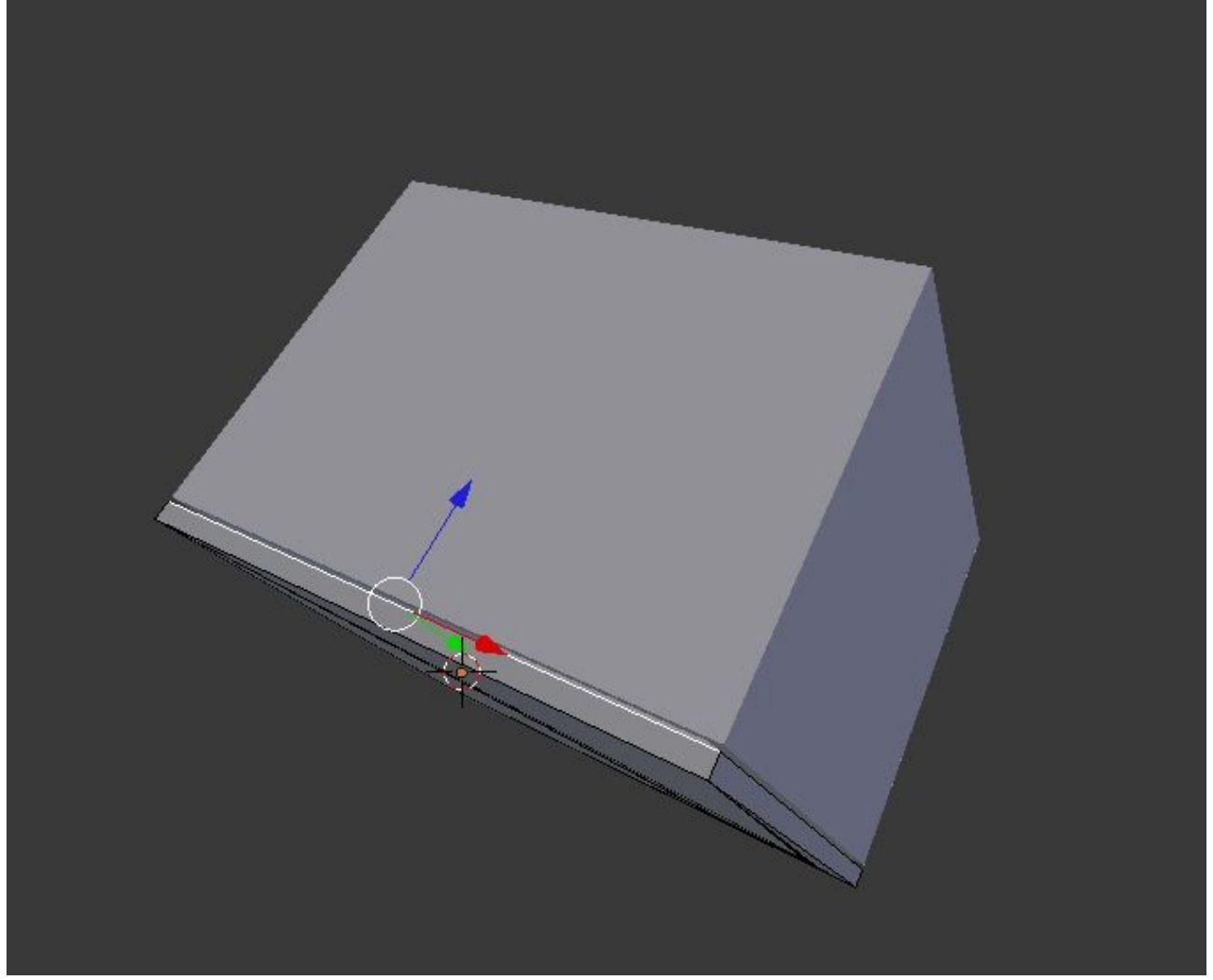

Jetzt wird der Drehpunkt bestimmt, dazu muss zuerst mal der 3D Cursor auf die Kante,

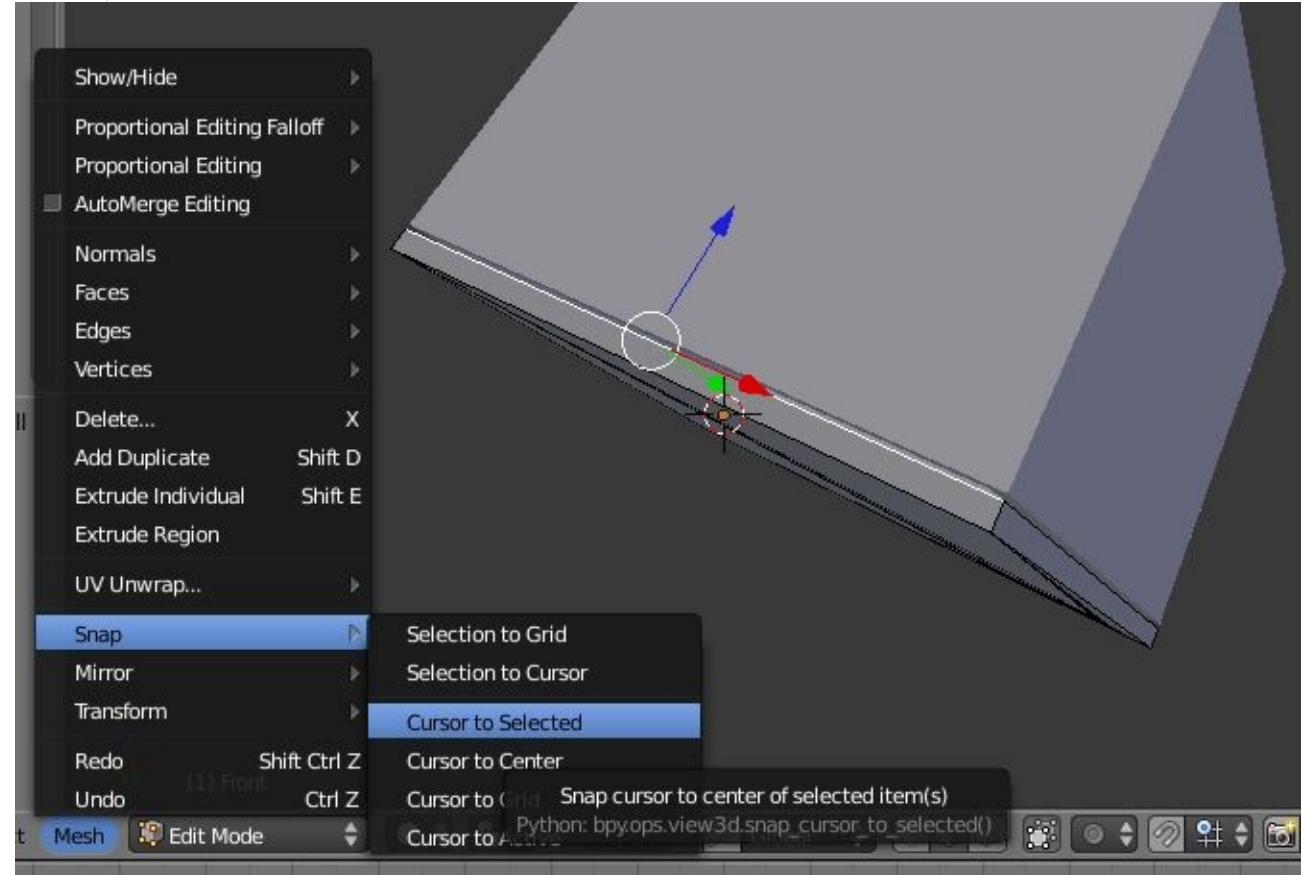

### Nun geht man in ObjektMode

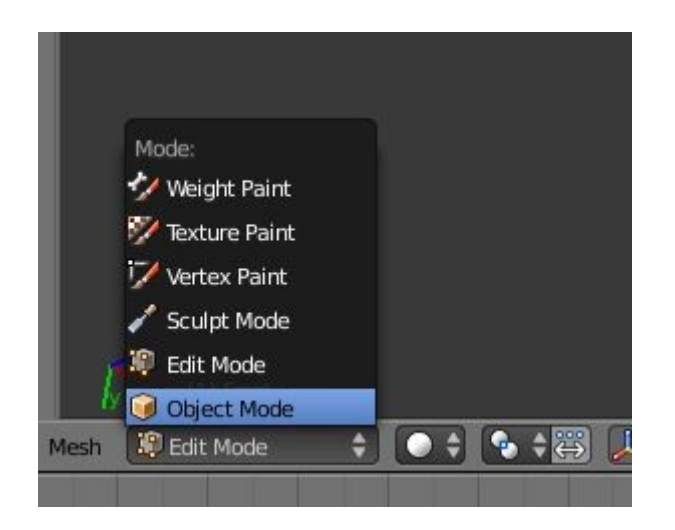

Und setzt den Origin ( Ursprungspunkt ) um welches sich dann alles dreht auf den 3D Cursor, welcher vorher platziert wurde.

Dazu Spacetaste ( Die dicke unten in der Mitte ) drücken und dort in die obere Zeile origin schreiben.

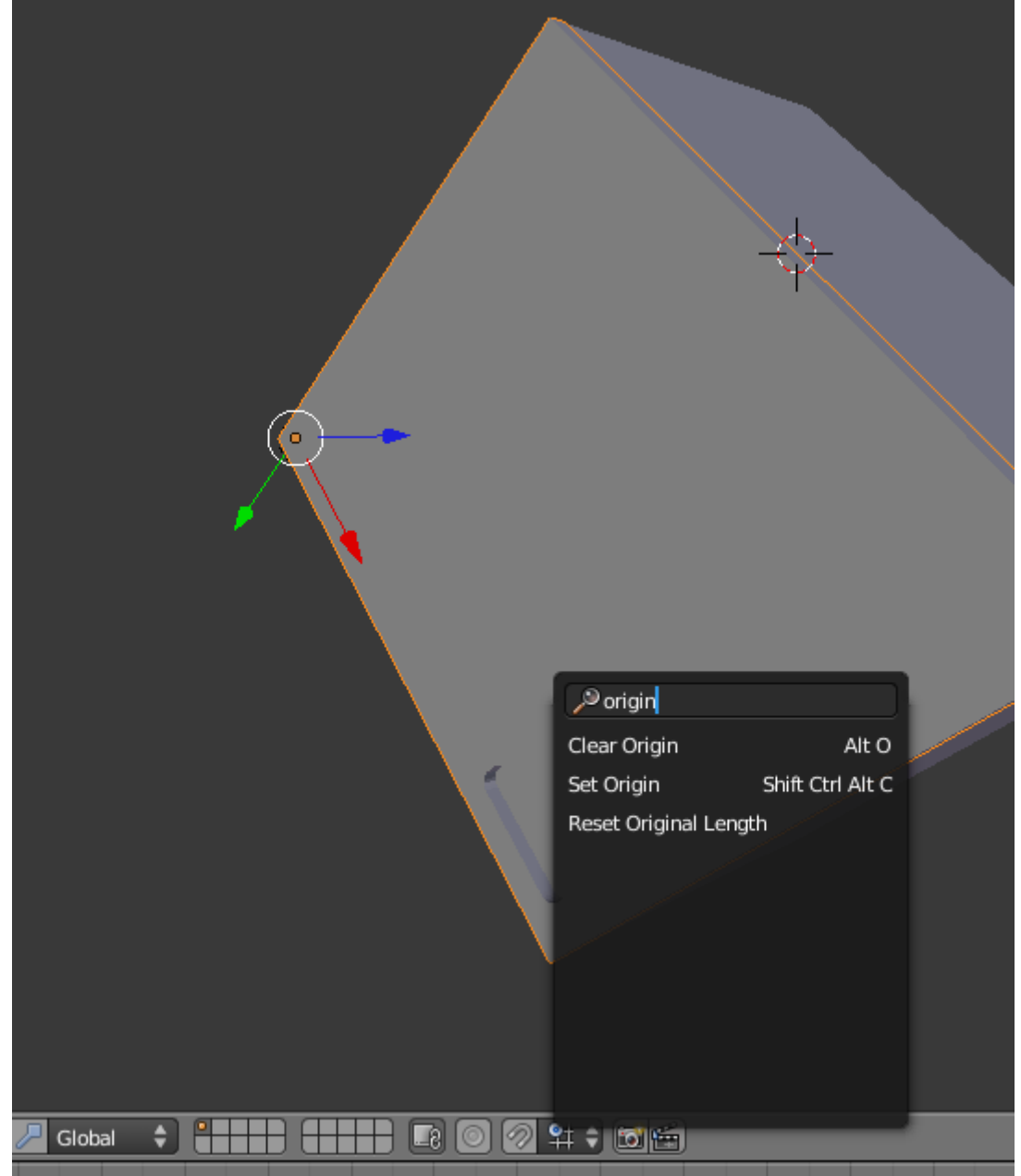

 Es kommt ein popup, dort set origin auswählen und dann wiederum Origin to 3Dcursor.

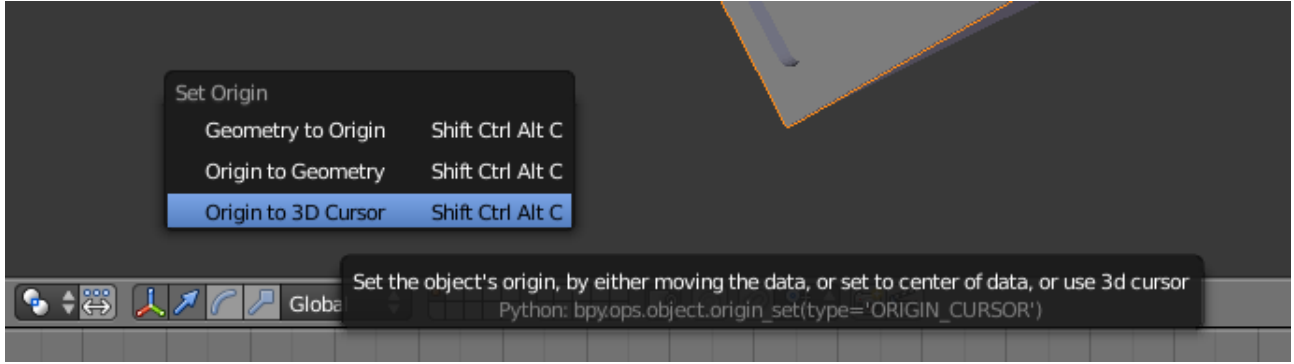

So, jetzt ist der Drehpunkt festgelegt.

Jetzt machen wir bei Bild 1 der Animation einen key. Dazu setzten wir einen Keyframe. 

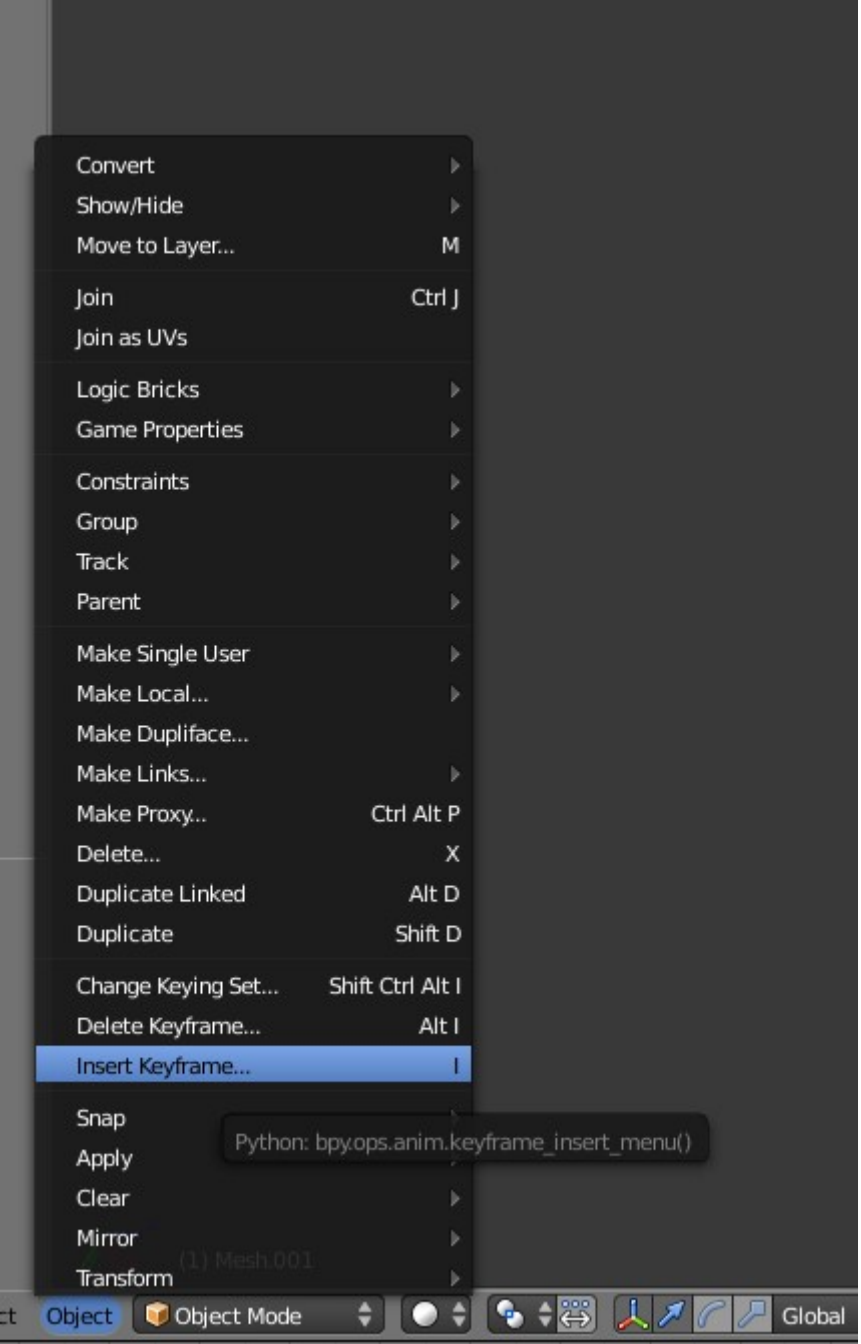

Und wählen dort, da wir ja nur einen Rotation machen wollen, Rotation aus.

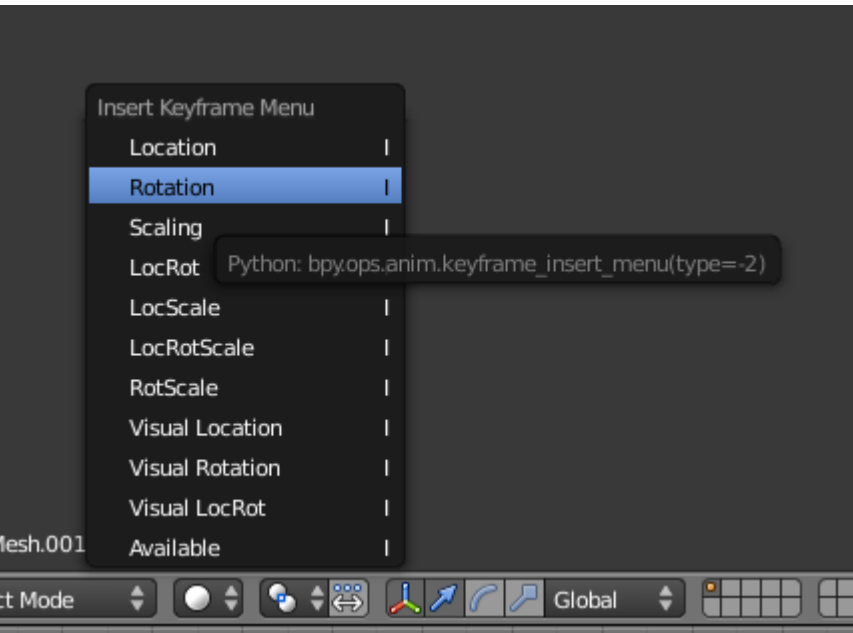

Jetzt den grünen Schieber auf der Zeitleiste auf 50 schieben.

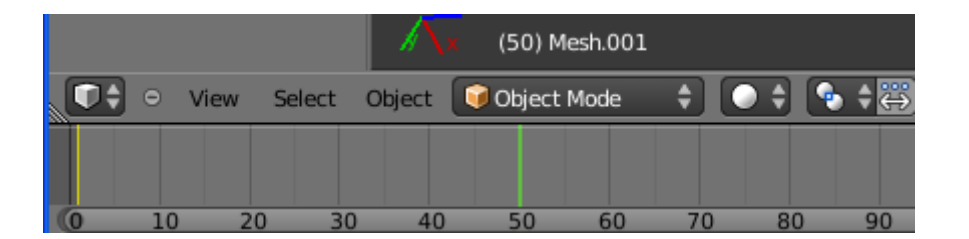

Den Rotate Manipulator auswählen

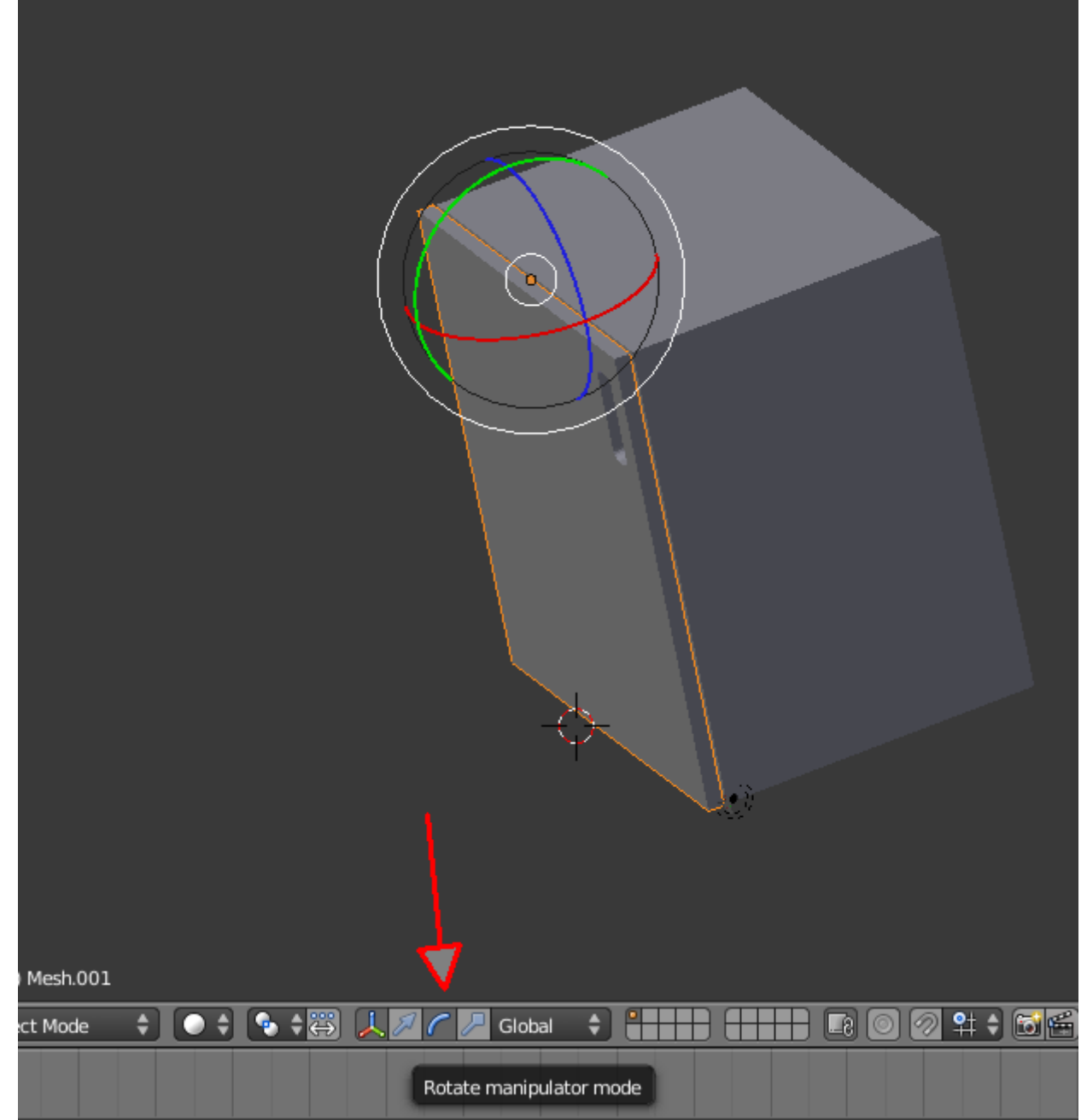

Und auf den grünen Kreis drücken und die Tür aufziehen.

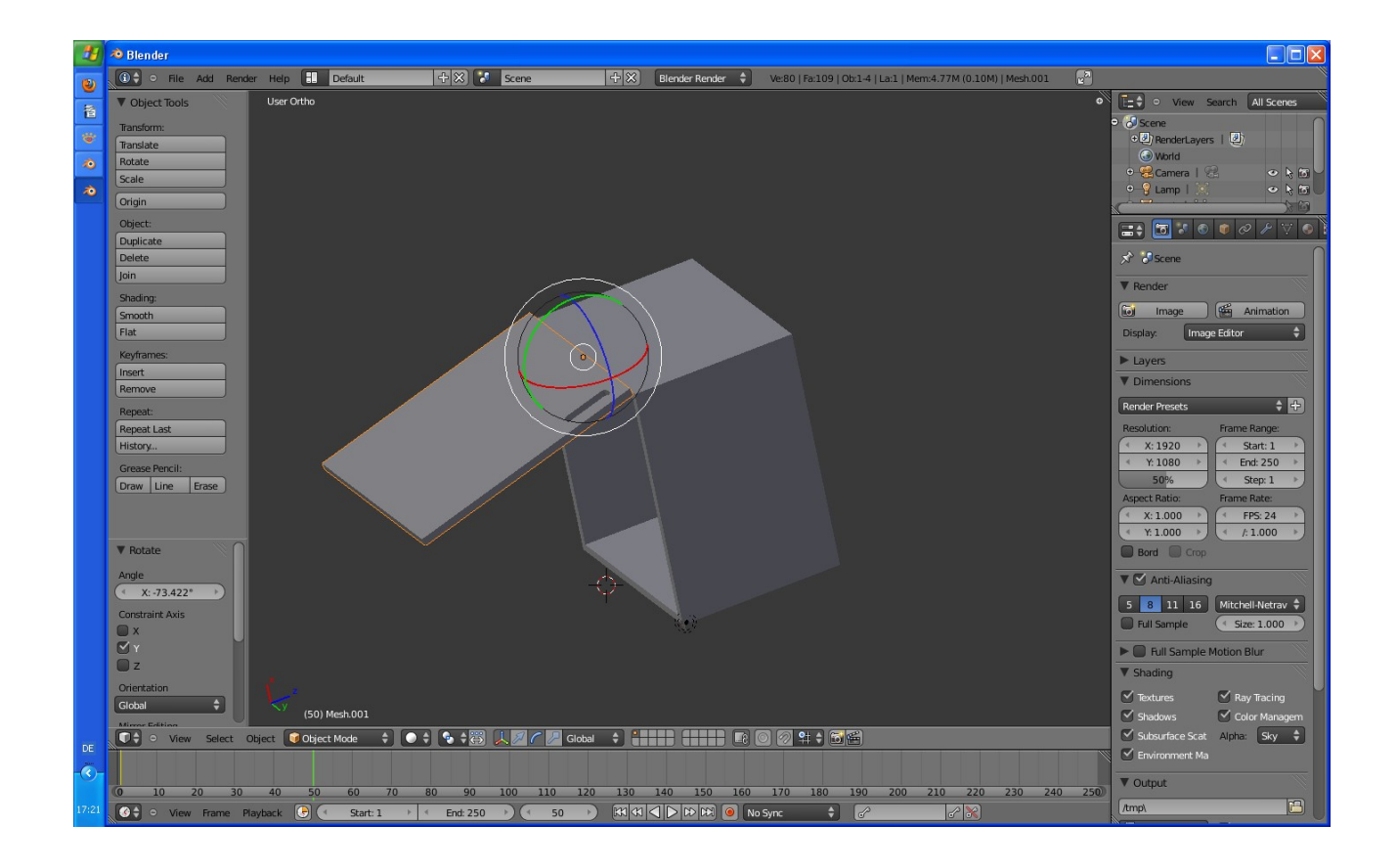

Jetzt wieder einen Rotation Keyframe einfügen.

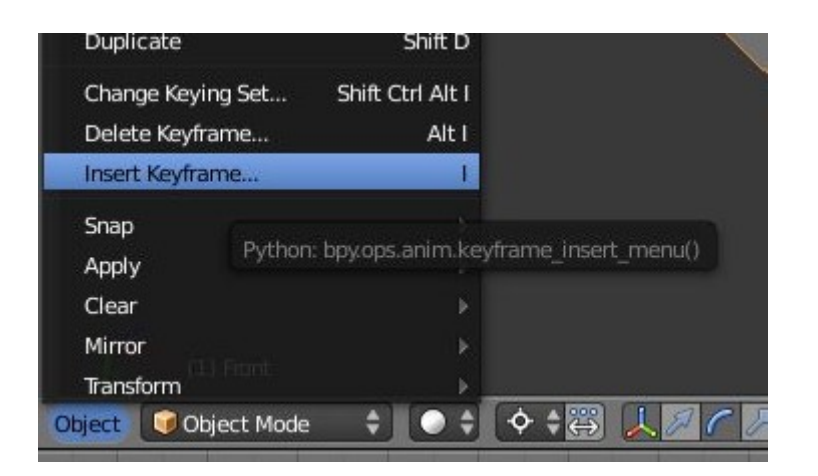

Das Wars.

Jetzt abspielen.

Wir haben die Bewegung nur bis Key 50 gemacht. Es ist normal 250 eingestellt, das heisst, die Bewegung läuft bis 50 und die Gesamtanimation geht bis 250 weiter um dann wieder von vorne anzufangen.

Kann man aber alles einstellen.

Hier noch ein Bild wie man laufen lässt und zurückgeht.

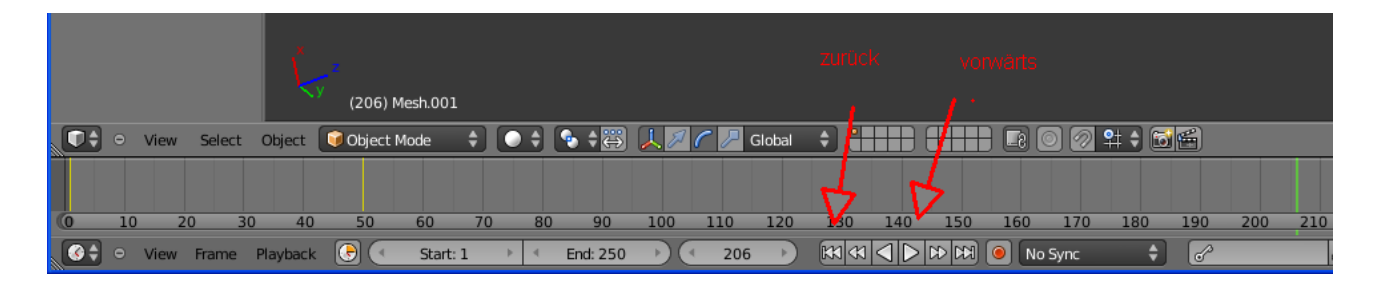

Alle weiteren Fragen im Blenderforum stellen.

<http://www.blendpolis.de/index.php>

Rudl